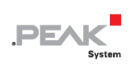

# **PCAN-View 5 Help**

# <span id="page-0-0"></span>Index

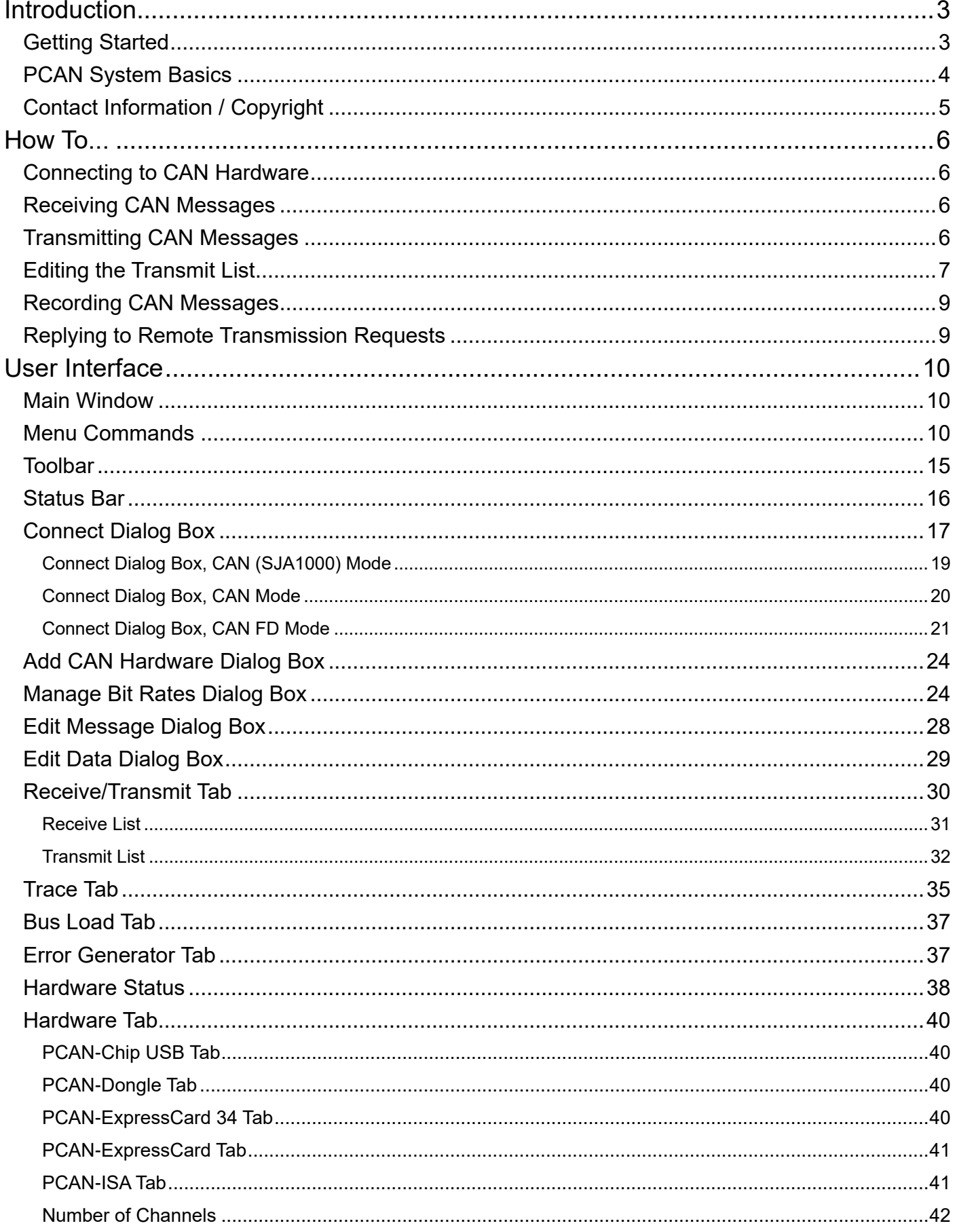

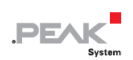

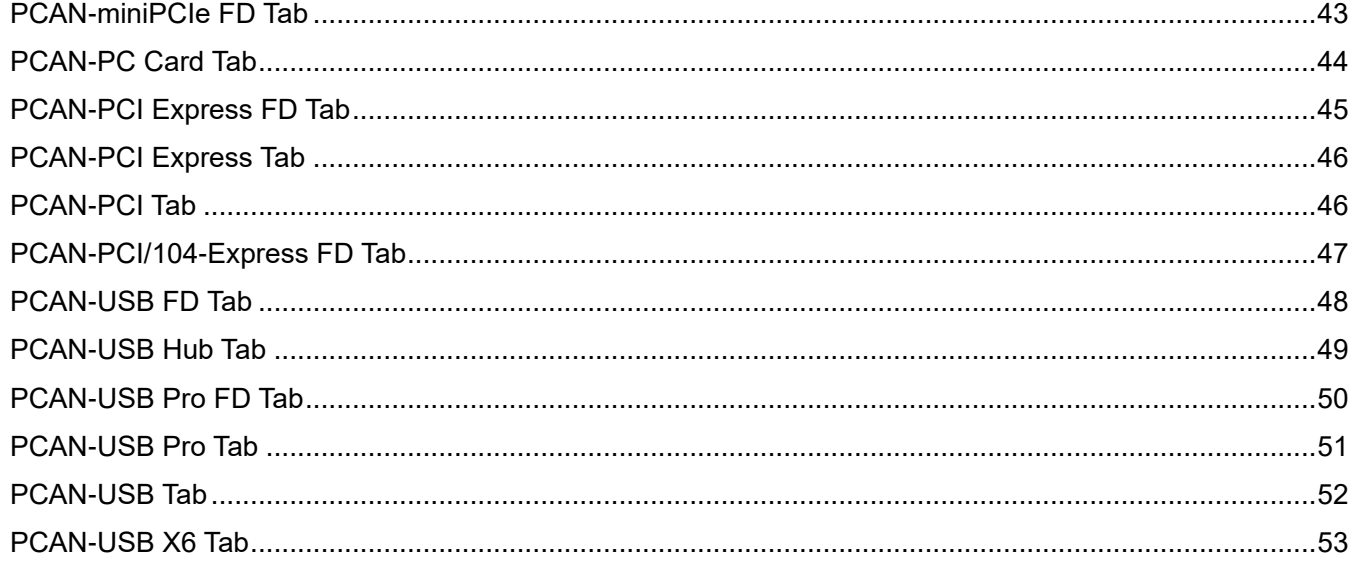

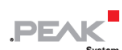

## <span id="page-2-0"></span>**Introduction**

## <span id="page-2-1"></span>**Getting Started**

PCAN-View 5 は、CAN(Controller Area Network)上のデータ フローを監視する使いやすい監視プログラムです。 これは、PEAK-System Technik GmbH による PCAN システムに基づいています。 このシステムのカーネルは、 Windows アプリケーションを PC に接続された CAN バスにリアルタイムで接続する役割を果たします。

PCAN-View には次の機能があります:

- 受信した CAN メッセージは、ID、データ長、データ バイトが一覧で表示されます。また、同じ ID を持つ メッセージの数と、それらのメッセージの最後の 2 つのメッセージ間の遅延時間が表示されます。
- 受信した Remote Request フレームが表示されます。
- Transmit リストには、任意の数のデータメッセージまたは Remote Request フレームを追加することができ ます。これらのメッセージは、手動で送信するか、一定の時間間隔で自動的に送信するか、受信した Remote Request フレームに対する応答として送信することができます。
- CAN バス上の Error フレームが表示されます。
- Transmit リストは、ファイルへの保存、ファイルからの読み込みが可能です。
- Ring Buffer モードまたは Linear Buffer モードで、最大 1,000,000 の CAN メッセージをトレーサーに記録 することができます。
- ハードウェアがこの機能をサポートしている場合、PCAN ハードウェアの Device ID を設定できます。

PCAN-USB Pro および CAN-FD 互換の PCAN ハードウェアに関連して適用される追加機能:

- 接続されている CAN チャネルの Bus Load を Bar グラフと History グラフで表示します。
- Error Frames を生成することができます。

#### **Online Help** の使用方法

ダイアログ ボックス内で **Help** ボタンをクリックすると、**Help** ウィンドウが表示され、そのダイアログ ボックス に関する状況依存のトピックが表示されます。また、PCAN-View のどのウィンドウでもキーボードの F1 を押す と、そのウィンドウまたはタブのヘルプ トピックが表示されます。

ヘルプ ウィンドウの左側のペインにある **Contents** タブと **Search** タブを使用して、関心のあるトピックを見つけ ることもできます。 検索を実行すると、結果がトピックのタイトルで表示されます。

### **How to...**

- [Connecting to CAN Hardware](#page-5-1)
- [Receiving CAN Messages](#page-5-2)
- [Transmitting CAN Messages](#page-5-3)
- [Editing the Transmit List](#page-6-0)
- [Recording CAN Messages](#page-8-0)

## **See also**

[PCAN System Basics](#page-3-0)

[Contact Information / Copyrights](#page-4-0)

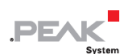

## <span id="page-3-0"></span>**PCAN System Basics**

PCAN は PEAK CAN APPLICATIONS の同義語で、CAN バスシステムの企画、開発、利用のための柔軟なシステム です。開発者だけでなく、エンドユーザーも役に立つ強力な製品を手に入れることができます。

PC と外部ハードウェア間の CAN 通信の基本は、PCAN\_USB.SYS、PCAN\_PCI.SYS、PCAN\_xxx.SYS などの一連 の Windows Kernel Mode Drivers(Virtual Device Drivers)です。これらのドライバは、Windows が動作する PC 上 の完全な CAN 環境の中核であり、CAN ソフトウェアと PC ベースの CAN ハードウェアの間のインターフェイスと して動作します。ドライバは、PC に接続されたすべての CAN デバイスの全体のデータフローを管理します。

CAN インストレーションのユーザーまたは管理者は、PCAN-Client (short: Clients)を経由してアクセスします。プ ロセスのいくつかのパラメーターは、彼らの助けを借りて可視化し、変更することができます。ドライバは、複数 のクライアントを同時に接続することを可能にします。

さらに、SJA1000 CAN コントローラーをベースにしたいくつかのハードウェアコンポーネントは、PCAN ドライバ によってサポートされています。いわゆるネットは、CAN バスの論理構造を提供し、事実上 PC の中に拡張されま す。ハードウェア側では、複数のクライアントを接続することができます。以下の図は、ネットのさまざまなコン フィグレーションの可能性を示しています(同時に実現することも可能です):

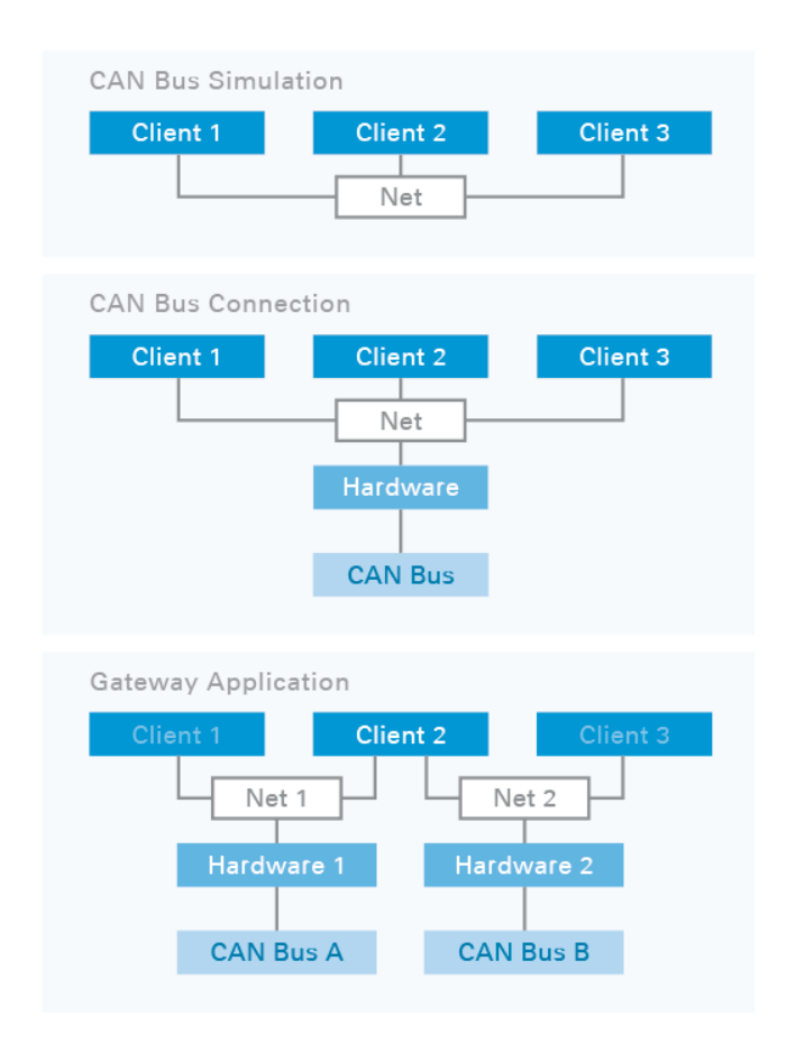

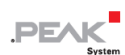

## **PCAN-システムの特徴**

- 1 台のクライアントが複数のネットに接続可能
- 1 つのネットが複数のクライアントを提供
- 1 つのハードウェアは、1 つのネットに属します。
- 1 つのネットは、1 つまたは 1 つのハードウェアを含むことができます。
- 送信している Client からのメッセージは、他の接続されている Client と、接続されている CAN ハードウェアを 経由して外部バスに伝えられます。
- CAN ハードウェアが受信したメッセージは、接続されているすべての Client が受信します。ただし、Client は、 受信フィルターを通過したメッセージにのみ反応します。

PCAN-View のユーザーは、ネットを定義・管理する必要がありません。PCAN-View が PCAN ハードウェアに直接 接続するように指示された場合、アプリケーションは自動的に選択されたハードウェアのネットを作成し、このネ ットとの接続を自動的に確立します。

## <span id="page-4-0"></span>**Contact Information / Copyright**

PCAN-View は以下の製品です:

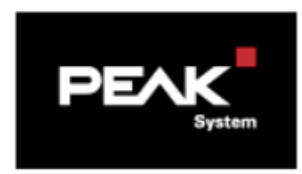

PEAK-System Technik GmbH Otto-Roehm-Strasse 69 D-64293 Darmstadt **Germany** 

Info: info@peak-system.com Support: support@peak-system.com Web: www.peak-system.com

Copyright © 2022 PEAK-System Technik GmbH. All rights reserved.

Windows® は、米国およびその他の国における Microsoft Corporation の登録商標です。ここに記載されているそ の他すべての製品名は、それぞれの会社の商標または登録商標である場合があります。なお、このヘルプでは、"™" や "®" は表記していません。

Last update: 2022-01-21

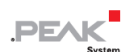

<span id="page-5-0"></span>**How To...**

## <span id="page-5-1"></span>**Connecting to CAN Hardware**

PCAN-View を使用するには、まず PCAN ハードウェアとの接続、または PCAN net がある場合はその接続を確立す る必要があります。

## **PCAN-View を PCAN ハードウェアに接続するには:**

- 1. **CAN** メニューから、**Connect** コマンドを選択します。[Connect dialog box](#page-16-0) が表示されます。
- 2. Connect ダイアログボックスで、接続を確立したい PCAN ハードウェアを選択するか、PCAN net がある場合 は、それを選択します。
- 3. PCAN ハードウェアを選択した場合、**Bit rate** ドロップダウンリストから使用するビットレートを選択します。
- 4. オプションとして、**Filter settings** グループボックスで Reception filter を設定します。受信したい CAN メッ セージ ID の範囲を **From** フィールドと **To** フィールドに入力します。デフォルトの設定では、すべての標準お よび Extended ID を受信するようにフィルターが開かれます。
- 5. **OK** を押します。エラーが発生し、接続が確立できなかった場合は、エラーメッセージが表示されます。

## **See also**

[Connect Dialog Box](#page-16-0)

[Transmitting CAN Messages](#page-5-3)

[Receiving CAN Messages](#page-5-2)

## <span id="page-5-2"></span>**Receiving CAN Messages**

PCAN-View が CAN ハードウェアまたは PCAN-net(利用可能な場合)に正常に接続されると、CAN コントローラ ーのメッセージフィルターを通過したバス上のすべての CAN メッセージが、[Receive list](#page-30-0) に 16 進数で表示されます。

メッセージフィルターは [Connect dialog box](#page-16-0) で設定することができます。

#### **See also**

[Transmitting CAN Messages](#page-5-3)

## <span id="page-5-3"></span>**Transmitting CAN Messages**

CAN メッセージは、送信リストで新しい送信メッセージを作成することで、他の CAN ノードに送信することがで きます。[Editing the Transmit List](#page-6-0) を参照してください。

送信メッセージの作成後、設定された送信サイクルタイムに従って、定期的に送信されるか、ユーザーが手動で送 信することができます。

#### **メッセージを手動で送信する**

送信リストで現在選択されているメッセージは、**Transmit** メニューから **Send** コマンドを選択した場合、または キーボードの スペース キーを押した場合に 1 回送信されます。**Message** または **DLC** 列の各メッセージをダブ ルクリックして、1 つのメッセージを送信することもできます。

## **メッセージを定期的に送信する**

送信サイクル時間が 0 ms よりも大きい値に設定されている場合、メッセージを定期的に送信できます。手動メッ セージを定期メッセージに変更するには、メッセージを選択した状態で [Enter] キーを押すと、[Edit Message dialog](#page-27-0)  [box](#page-27-0) が表示されます。次に、**Cycle Time** フィールドに目的の送信サイクル タイムを入力し、**Paused** オプション がアクティブになっていないことを確認します。最後に **OK** を押します。

メッセージの定期的な送信を停止するには、メッセージの Edit Message dialog box を開き、**Paused** オプションを 有効にします。リストから 1 つまたは複数の定期送信メッセージを選択し、キーボードの [Pause] キーを押すと、 選択したすべてのメッセージの **Paused** オプションが切り替わります。

Transmit リスト内のメッセージも、受信したリモート送信要求フレームに応答するために自動的に送信されます。 [Replying to Remote Request Messages](#page-8-1) ( Replying to Remote Transmission Requests ) を参照してください。

#### **See also**

[Editing the Transmit List](#page-6-0)

[Recording CAN Messages](#page-8-0)

## <span id="page-6-0"></span>**Editing the Transmit List**

CAN メッセージは、Transmit リストに新しいエントリを作成することで送信できます。

#### **新しい CAN メッセージを送信するには:**

- 1. **Transmit** メニューで、**New Message** コマンドを選択します。
- 2. 新しいメッセージの CAN ID を **ID** フィールドに 16 進数で入力します。
- 3. **DLC** フィールドでメッセージのデータ長コードを選択します。 これにより、新しいメッセージのデータ バ イト数 (0 ~ 8) が設定されます。
- 4. Data フィールドに、メッセージのデータ バイトを 16 進数で入力します。
- 5. 必要に応じて、メッセージを定期的に送信する場合は、**Cycle Time** フィールドに送信間隔をミリ秒単位で入 力します。
- 6. **OK** を押します。 新しい CAN メッセージが Receive/Transmit タブの Transmit List に追加され、自動的 に選択されます。
- 7. 最後に、メッセージが定期的な送信メッセージでない場合は、**Transmit** メニューから **Send** コマンドを選択 するか、キーボードの スペース キーを押して、メッセージを送信できます。

Receive/Transmit タブの Transmit リストに追加された Transmit メッセージは、プログラムを終了すると Windows レジストリに保存されます。 後で PCAN-View を再起動すると、以前に構成されたすべての送信メッセージが自動的 に復元されます。

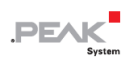

## 次のコマンドを使用して、Transmit リストのエントリを編集できます:

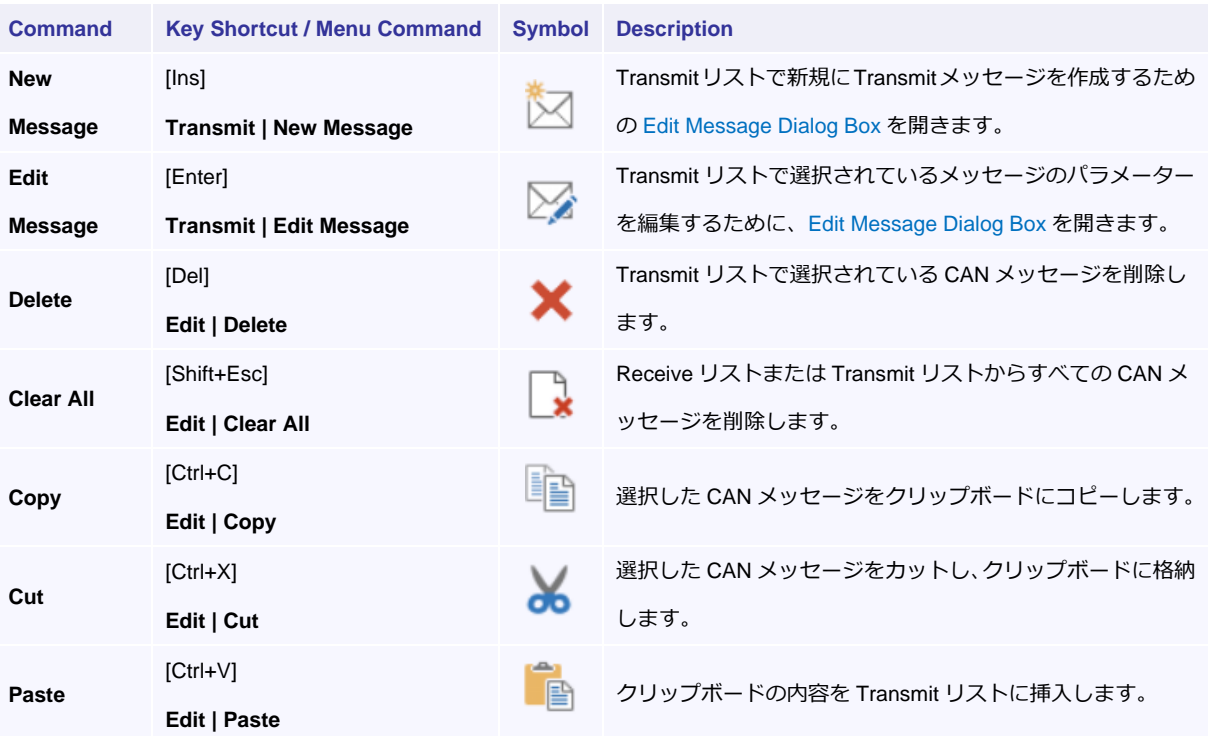

## **See also**

[Menu Commands](#page-9-2)

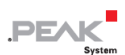

## <span id="page-8-0"></span>**Recording CAN Messages**

PCAN-View には、CAN バス上の通信を記録するために使用できる Tracer (データロガー) が含まれています。記 録中、CAN メッセージは PC の作業メモリに保存され、ファイルに保存できます。記録を監視するには、[Trace tab](#page-34-0) を選択します。

Tracer は、Linear buffer モードまたは Ring buffer モードで動作するように設定できます。Linear buffer モードで は、バッファが完全にいっぱいになると、記録が停止します。Ring buffer モードでは、バッファがいっぱいになる と、新しいメッセージが記録されると、バッファ内の最も古いメッセージが上書きされます。

調整可能な最大バッファ サイズまたは Tracer は 1,000,000 メッセージです。

次のコマンドを使用して、トレーサーを制御できます:

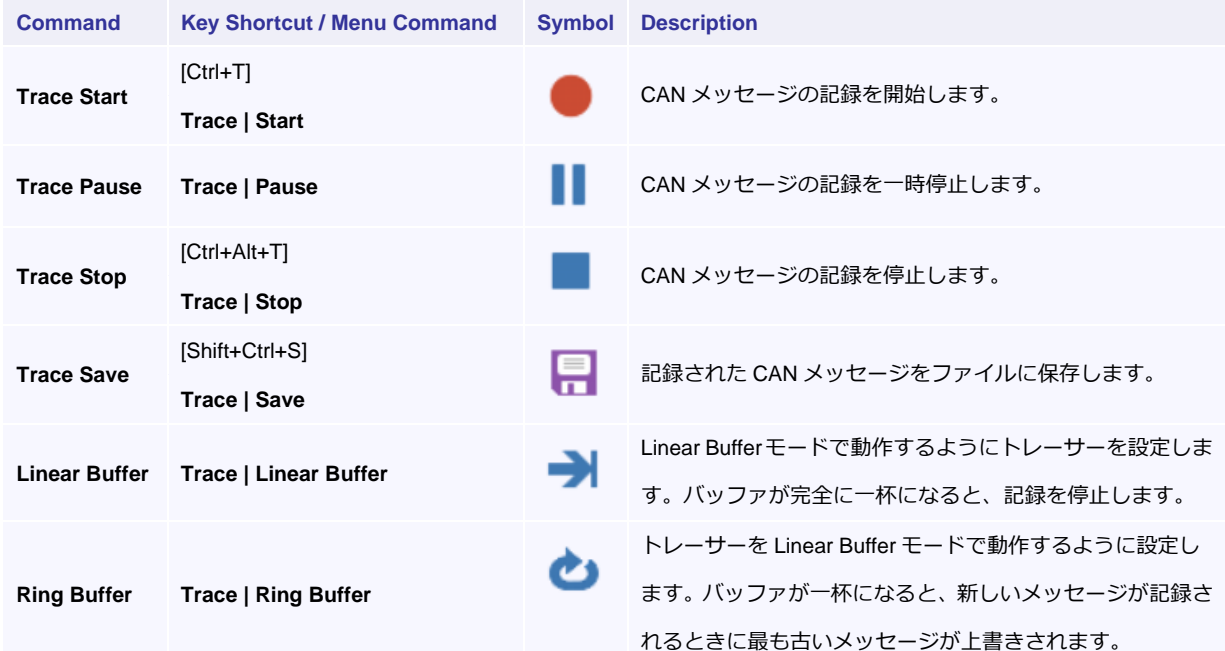

#### **See also**

[Menu Commands](#page-9-2)

## <span id="page-8-1"></span>**Replying to Remote Transmission Requests**

Remote Transmission Request (RTR) を受信すると、PCAN-View は、CAN 識別子に従って、一致するデータ メ ッセージが Transmit リストに存在するかどうかを確認します。その場合、見つかったメッセージは RTR への応答 として送信されます。Transmit リストの Trigger 列は、これらのメッセージの "RTR" を示します。

#### **Note**

Transmit リスト内の RTR メッセージは、受信した Remote Request フレームへの応答として送信されることはありません。

受信した Remote Request フレームの Data Length コードは、RTR に応答するために送信する必要があるデータ フ レーム メッセージの決定には使用されません。 CAN 識別子のみが一致する必要があります。

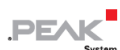

## <span id="page-9-0"></span>**User Interface**

## <span id="page-9-1"></span>**Main Window**

メインの PCAN-View ウィンドウには、上から順に以下のセクションがあります:

- **Menus**
- **Toolbar** Toolbar を使用すると、最も頻繁に使用されるコマンドにすばやくアクセスできます。
- **Tabs** CAN-View のさまざまな機能がタブに配置されています。使用できるタブは、接続されている PCAN ハードウェアによって異なります。

PCAN-View は次のタブをサポートしています:

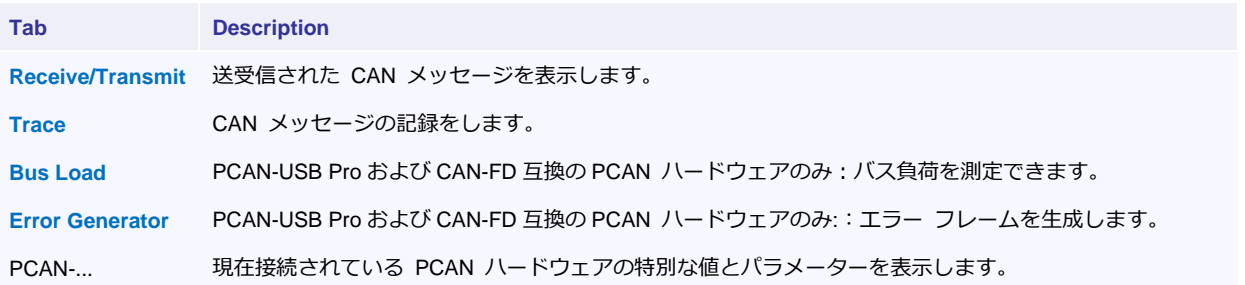

 **Status Bar -** 現在の接続に関する情報、接続されている PCAN ハードウェアのステータスを表示し、いくつか のエラーカウンターを含みます。

[Ctrl+Tab] または [Shift+Ctrl+Tab] を押すと、アクティブなタブを変更できます。

一部のタブは、メイン ウィンドウからドッキング解除できます。Undockable Tabs は、Trace、Bus Load、および Error Generator です。タブのドッキングを解除するには、タブをダブルクリックするか、タブのコンテキスト メニューか ら **Make Floating** コマンドを選択します (マウスの右クリック)。フローティング ウィンドウをメイン ウィンドウ に再度ドッキングするか、フローティング ウィンドウのタイトル バーをダブルクリックするか、ウィンドウのコン テキスト メニューから **Dock to Main Window** コマンドを選択します。

#### **See also**

[Menu Commands](#page-9-2)

**[Toolbar](#page-14-0)** 

[Status Bar](#page-15-0)

## <span id="page-9-2"></span>**Menu Commands**

- [File Menu](#page-10-0)
- [CAN Menu](#page-10-1)
- [Edit Menu](#page-10-2)
- [Transmit Menu](#page-11-0)
- [View Menu](#page-11-1)
- [Trace Menu](#page-12-0)
- [Window Menu](#page-12-1)
- [Help Menu](#page-13-0)

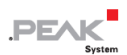

## <span id="page-10-0"></span>**File**

![](_page_10_Picture_210.jpeg)

## <span id="page-10-1"></span>**CAN**

![](_page_10_Picture_211.jpeg)

## <span id="page-10-2"></span>**Edit**

![](_page_10_Picture_212.jpeg)

![](_page_11_Picture_0.jpeg)

## <span id="page-11-0"></span>**Transmit**

![](_page_11_Picture_201.jpeg)

## <span id="page-11-1"></span>**View**

![](_page_11_Picture_202.jpeg)

![](_page_12_Picture_0.jpeg)

## <span id="page-12-0"></span>**Trace**

![](_page_12_Picture_223.jpeg)

## <span id="page-12-1"></span>**Window**

![](_page_12_Picture_224.jpeg)

## <span id="page-13-0"></span>**Help**

![](_page_13_Picture_72.jpeg)

![](_page_14_Picture_0.jpeg)

## <span id="page-14-0"></span>**Toolbar**

Toolbar を使用して、PCAN-View の最も重要な機能にすばやくアクセスできます。 次の Toolbar ボタンを使用できます:

![](_page_14_Picture_264.jpeg)

**See also**

[Menu Commands](#page-9-2)

![](_page_15_Picture_0.jpeg)

## <span id="page-15-0"></span>**Status Bar**

Status バーには、現在の接続、接続されている PCAN ハードウェアのステータスに関する情報が表示され、いく つかのエラー カウンターが含まれています。

## **Connection**

アプリケーションが現在接続されている PCAN ハードウェアまたは PCAN net を示します。

## **Bit Rate**

現在の接続のビット レートを表示します。

#### **Options**

有効な CAN コントローラー オプションを示します。[Connect Dialog Box, Options tab](#page-17-0) も参照してください。

![](_page_15_Picture_161.jpeg)

#### **Status**

接続された PCAN ハードウェアの [Status](#page-37-0) ( Hardware Status ) を表示します。

エラー カウンターには次の値が表示されます:

#### **Overruns**

CAN コントローラーが非常に多くのメッセージを受信し、ハードウェア割り込みをトリガーしてすべてを処理でき ない場合、このフィールドには見逃したメッセージの数が表示されます。考えられる原因は、コンピュータが遅す ぎる可能性があります。

## **QXmtFulls**

デバイス ドライバが送信キューに書き込まれたすべてのメッセージを CAN コントローラーに送信できない場合、 このフィールドには失われたメッセージの数が表示されます。考えられる原因としては、ボー レートが低い、バス の負荷が高い、またはバス上のエラーが考えられます。このエラーは、送信キューが最初に完全に満たされる必要 があるため、遅れて発生します。送信キューのサイズは 32767 メッセージです。

### <span id="page-16-0"></span>**Connect Dialog Box**

PCAN-View を起動すると、まず接続ダイアログボックスが表示されます。PCAN-View を使用するためには、まず PCAN ハードウェアとの接続、または PCAN net がある場合はそのネットとの接続を確立する必要があります。

[Connect dialog box](#page-16-0) を表示するには、**CAN** メニューの **Connect** コマンドを選択するか、ツールバーの ボタ ンをクリックしてください。

#### **Available PCAN Hardware** (and PCAN Nets)

このリストには、利用可能なすべての PCAN ハードウェアと、接続を確立できる PCAN net が表示されます。ハ ードウェアに少なくとも 1 つの PCAN net が定義されている場合、対応するハードウェア エントリのノードを展 開すると、接続可能なすべてのリソースのツリー状のビューを作成することができます。PCAN デバイスに内部 ネットが定義されている場合、すべてのデバイスの使用可能なすべての内部ネットをグループ化する **Internal** ノ ードがリストの一番上に表示されます。

### **Add**

**Add** ボタンは、Non-Plug-and-Play PCAN ハードウェアをサポートする PCAN デバイスドライバが少なくとも 1 つインストールされている場合にのみ表示されます(32 ビットプラットフォームでのみ利用可能)。

このボタンをクリックすると、[Add CAN Hardware dialog box](#page-23-0) ダイアログボックスが表示され、Non-Plug-and-Play PCANハードウェアを、パラレルポート用のPCANドングルやPCAN-ISAカードなどの**Available CAN hardware** list に追加することができます。Non-Plug-and-Play ハードウェアは、オペレーティングシステムによって自動的 に検出されないので、手動でハードウェアを追加し、設定する必要があります。

#### **Delete**

このボタンは、Non-Plug-and-Play PCAN ハードウェアをサポートする PCAN デバイスドライバが少なくとも 1 つインストールされている場合にのみ表示されます(32 ビットプラットフォームでのみ利用可能)。

削除ボタンを使用すると、以前追加した Non-Plug-and-Play ハードウェアを削除することができます。**Delete** す るには、リストでそのハードウェアを選択し、**Delete** ボタンをクリックします。**Delete** ボタンは、リストで Non-Plug-and-Play ハードウェアを選択した場合のみ有効です。

## CAN Setup Tab

#### **Mode**

使用する PCAN ハードウェアによって、異なる動作モードが用意されています。CAN FD に対応していない古い PCAN ハードウェアの場合、**CAN(SJA1000)**モードのみ利用可能です。CAN FD に対応した新しい PCAN ハー ドウェアでは、より快適な **CAN** モードに加え、様々な **CAN FD** の動作モードが使用可能です。

使用可能な PCAN ハードウェアおよび PCAN net のリストで PCAN net を選択すると、接続のすべてのパラメ ーターがネット定義によって決定されるため、**CAN Setup** タブの Drop-down リストと Input フィールドは変更 できません。

![](_page_17_Picture_1.jpeg)

![](_page_17_Picture_294.jpeg)

## Acceptance Filter Tab

## **Standard / Extended**

Standard フレーム (11bit CAN 識別子)または Extended フレーム (29bit CAN 識別子)のフィルターコンフィグ レーションを選択します。

## **Open Filter From ID / To**

これらのフィールドでは、PCAN-View の受け入れフィルターを通過する CAN 識別子の最小値および最大値を調 整することができます。Standard オプションを選択すると、0~7FFh の最大識別子範囲を入力できます。Extended オプションを選択した場合、0~1FFFFFFh の識別子が許可されます。デフォルトの設定では、バス上のすべての CAN メッセージを受信するようにフィルターが調整されます。

## **Default Values**

ID 範囲をデフォルト値(**Standard** オプションを選択した場合は 0~7FFh、**Extended** オプションを選択した場合 は 0~1FFFFFFh)にリセットします。

## **Store Filter Settings**

プログラム終了時に現在選択されているフィルター設定を保存し、プログラム再起動時に復元します。

## <span id="page-17-0"></span>Options Tab

#### **Listen-only mode**

アクティブ化されている場合、CAN コントローラーはバス上で受信した CAN フレームに対して Acknowledgement を送信しないため、このモードは CAN ネットワークを受動的に監視するのに最適です。

### **Determine Timestamps at Start-of-Frame**

有効にすると、CAN メッセージのタイムスタンプは、End-of-Frame ではなく、Start-of-Frame で決定されます。

少なくとも PCAN ドライバ バージョン 4.3.0 が必要で、使用する CAN インターフェイスまたはそのファーム ウェア バージョンがこの機能をサポートしている必要があります。

#### **Tx Self-Acknowledge**

アクティブにすると、CAN コントローラーは送信者としてもバス上でアクノレッジスロット(ACK)を送信するた め、他の CAN ノードがフレームを確認するためにバス上に存在する必要はありません。

PCAN ドライバーバージョン 4.3.0 以上が必要で、使用する CAN インターフェイスまたはそのファームウェアバ ージョンがこの機能をサポートしている必要があります。

#### **Ignore BRS**

この機能を有効にすると、CAN コントローラーは、BRS ビットが設定されている受信 CAN FD フレームを無視 します。

PCAN ドライバーバージョン 4.3.0 以上、使用する CAN インターフェイスまたはそのファームウェアバージョン が、この機能をサポートしている必要があります。

## **See also**

[Add CAN Hardware Dialog Box](#page-23-0)

[Manage Bit Rates Dialog Box](#page-23-1)

## <span id="page-18-0"></span>**Connect Dialog Box, CAN (SJA1000) Mode**

[Connect dialog box](#page-16-0) で **CAN (SJA1000)** モードを選択すると、次の選択フィールドと入力フィールドが使用可能に なります:

#### **Clock Frequency**

SJA1000 のビットレートは常に 8MHz を基準に計算されますので、このモードではクロック周波数を変更するこ とはできません。

### **Database Entry**

データベースに保存されているビット レートの 1 つをすばやく選択できます。事前定義されたビット レートは 黄色の星 ★ でマークされ、ユーザー固有のビット レートはユーザー シンボル ▲ でマークされます。

## **(Manage Bit rates)**

このボタンを押すとダイアログが表示され、独自のビットレートを作成したり、定義済みのビットレートをカス タマイズしたりすることができます。

#### **Bit Rate**

ここで、使用するビット レートを kbit/s で入力できます。正確なビット レートが得られない場合は、フィール ドを離れるときに対応するメッセージが表示され、次の可能なビット レートが提案されます。

## **Bus Timing Register 0**

SJA1000 CAN コントローラーの BTR0 レジスタの値を直接編集できるようにしました。Bus Timing Register 0 の詳細については、**Philips SJA1000 Stand-alone CAN controller** のデータシート、6.5.1 章を参照してくださ い。

![](_page_19_Picture_0.jpeg)

#### **Bus Timing Register 1**

SJA1000 CAN コントローラーの BTR1 レジスタの値を直接編集できるようにしました。Bus Timing Register 1 の詳細については、**Philips SJA1000 Stand-alone CAN controller** のデータシート、6.5.2 章を参照してくださ い。

#### **Prescaler**

Bus Timing Register 0 の Bit0~5 から抽出した現在のプリスケーラ値 (1~64) を通知するフィールドです。

#### **Sample Count**

BTR1 レジスタの SAM ビットの値を決定する 1 または 3 つのサンプルを選択できます。詳細については、**Philips SJA1000 Stand-alone CAN controller** データシートの 6.5.2.1 章を参照してください。

#### **(Parameter Table)**

Dialog ウィンドウの下部にある表には、目的のビット レートを実現し、サンプル ポイントが 50% 以上になる BTR0 と BTR1 のすべての可能な組み合わせが表示されます。

## **See also**

#### [Connect Dialog Box](#page-16-0)

[Manage Bit Rates Dialog Box](#page-23-1)

## <span id="page-19-0"></span>**Connect Dialog Box, CAN Mode**

Connect ダイアログ ボックスで **CAN** モードを選択すると、次の選択フィールドと入力フィールドが使用可能にな ります。

#### **Clock Frequency**

CAN バスのビットタイミングを計算するための基準となるクロック周波数 20、24、30、40、60、および 80 MHz のいずれかを選択できます。

#### **Database Entry**

データベースに保存されているビット レートの 1 つをすばやく選択できます。事前定義されたビット レートは 黄色の星 でマークされ、ユーザー固有のビット レートはユーザー シンボル でマークされます。

## **(Manage Bit rates)**

このボタンを押すとダイアログが表示され、独自のビットレートを作成したり、定義済みのビットレートをカス タマイズしたりすることができます。

#### **Bit Rate**

ここで、使用するビット レートを kbit/s で入力できます。正確なビット レートが得られない場合は、フィール ドを離れるときに対応するメッセージが表示され、次の可能なビット レートが提案されます。

#### **Sample Point**

ここで、目的のサンプル ポイントをパーセントで入力できます。正確なサンプル ポイントが不可能な場合は、 フィールドを終了するときに対応するメッセージが表示され、次の可能なサンプル ポイントが提案されます。

## **(Bit Timing Configuration)**

選択したビット レートに一致するさまざまなパラメーターの組み合わせを提供する Dialog ウィンドウを開きま す。これにより、同じビット レートになりますが、サンプル ポイントが異なる場合があります。

### **EB** (Copy Parameters to Clipboard)

現在選択されているビット レートのパラメーターをテキストとして Clipboard にコピーします。

#### **Prescaler**

このフィールドは、現在選択されているビットレートのプリスケーラ値(1~1024)を通知します。

## **See also**

[Connect Dialog Box](#page-16-0)

[Manage Bit Rates Dialog Box](#page-23-1)

## <span id="page-20-0"></span>**Connect Dialog Box, CAN FD Mode**

[Connect dialog box](#page-16-0) で **CAN FD** モードのいずれかを選択すると、次の選択フィールドと入力フィールドが使用可能 になります。

#### **Clock Frequency**

CAN バスのビットタイミングを計算するための基準となるクロック周波数 20、24、30、40、60、および 80 MHz のいずれかを選択できます。

## **Bit Rate Preset**

データベースに保存されているビット レート プリセットの 1 つをすばやく選択できます。定義済みのビット レ ート プリセットは黄色の星印 ★ でマークされ、ユーザー固有のプリセットはユーザー シンボル ▲ でマーク されます。

### **(Manage Bit rates)**

このボタンを押すとダイアログが表示され、独自のビットレートを作成したり、定義済みのビットレートをカス タマイズしたりすることができます。

**Nominal Bit Rate**

このグループは、CAN FD ビット レートの nominal 部分の設定を提供します。

#### **Database Entry**

データベースに保存されているビット レート プリセットの 1 つをすばやく選択できます。定義済みのビット レ ート プリセットは黄色の星印 ★ でマークされ、ユーザー固有のプリセットはユーザー シンボル ▲ でマーク されます。

## **Bit Rate**

ここで、使用するビット レートを kbit/s で入力できます。正確なビット レートが得られない場合は、フィール ドを離れるときに対応するメッセージが表示され、次の可能なビット レートが提案されます。

![](_page_21_Picture_0.jpeg)

#### **Sample Point**

ここで、目的のサンプル ポイントをパーセントで入力できます。正確なサンプル ポイントが不可能な場合は、 フィールドを終了するときに対応するメッセージが表示され、次の可能なサンプル ポイントが提案されます。

#### **(Bit Timing Configuration)**

選択した nominal ビット レートに一致するさまざまなパラメーターの組み合わせを提供するダイアログ ウィン ドウを開きます。これにより、ビット レートは同じになりますが、サンプル ポイントが異なる場合があります。

#### *(Copy Parameters to Clipboard)*

現在選択されている nominal およびデータ ビット レートのパラメーターをテキストとして Clipboard にコピー します。

#### **Prescaler**

このフィールドは、現在選択されている nominal ビット レートのプリスケーラ値 (1 ~ 1024) について通知し ます。CAN FD の場合、トラブルのない動作を確保するために、nominal ビット レートとデータ ビット レート のプリスケーラの値を同じにする必要があることに注意してください。

#### **Data Bit Rate**

このグループは、CAN FD ビット レートのデータ部分の設定を提供します。選択したビット レートは、より高 いビット レートで CAN FD フレームのデータ フィールドを転送するために使用されます。この高いビット レ ートは、"Bit Rate Switch" フラグが設定されている CAN FD フレームに適用されます。

#### **Data Bit Rate**

データ ビット レート設定を無効にするオプションは、下位互換性の理由からのみ存在します。

データ ビット レートを無効にすると、データ ビット レートにも nominal ビット レート パラメーターが使用 されることになりますが、これはお勧めできません。個々の nominal ビット レート パラメーター値が、対応す るデータ ビット レート パラメーターの値の許容範囲外にある可能性があり、その結果、CAN コントローラー の初期化が失敗します。

#### **Database Entry**

データベースに保存されているビット レート プリセットの 1 つをすばやく選択できます。定義済みのビット レ ート プリセットは黄色の星印 ★ でマークされ、ユーザー固有のプリセットはユーザー シンボル ▲ でマーク されます。

#### **Bit Rate**

ここで、使用するビット レートを kbit/s で入力できます。正確なビット レートが得られない場合は、フィール ドを離れるときに対応するメッセージが表示され、次の可能なビット レートが提案されます。

#### **Sample Point**

ここで、目的のサンプル ポイントをパーセントで入力できます。正確なサンプル ポイントが不可能な場合は、 フィールドを終了するときに対応するメッセージが表示され、次の可能なサンプル ポイントが提案されます。

## **(Bit Timing Configuration)**

選択した nominal ビット レートに一致するさまざまなパラメーターの組み合わせを提供するダイアログ ウィン ドウを開きます。これにより、ビット レートは同じになりますが、サンプル ポイントが異なる場合があります。

## **(Copy Parameters to Clipboard)**

現在選択されている nominal およびデータ ビット レートのパラメーターをテキストとして Clipboard にコピー します。

## **Prescaler**

このフィールドは、現在選択されている nominal ビット レートのプリスケーラ値 (1 ~ 1024) について通知し ます。CAN FD の場合、トラブルのない動作を確保するために、nominal ビット レートとデータ ビット レート のプリスケーラの値を同じにする必要があることに注意してください。

## **See also**

[Connect Dialog Box](#page-16-0)

[Manage Bit Rates Dialog Box](#page-23-1)

![](_page_23_Picture_0.jpeg)

## <span id="page-23-0"></span>**Add CAN Hardware Dialog Box**

このダイアログ ボックスを使用して、Non-Plug-and-Play CANハードウェアを [Connect dialog box](#page-16-0) に追加できます。 Add CAN Hardware dialog box にアクセスするには、[Connect dialog box](#page-16-0) の **Add** ボタンを押します。**Add** ボタン は、Non-Plug-And-Play PCAN ハードウェアをサポートする PCAN ドライバがインストールされている場合にの み使用できます。

#### **Device**

このドロップダウンリストには、Non-Plug-and-Play PCAN ハードウェアをサポートするすべてのインストール されたデバイスが表示されます。可能なデバイスは次のとおりです。Peakcan、ISA、または Dongle。

#### **Type of CAN Hardware**

**Device** ドロップダウン リストからデバイスを選択した場合、このリストには、デバイスでサポートされている PCAN ハードウェアのタイプが表示されます。

## **Description**

このフィールドには、選択したハードウェア タイプの簡単な説明が表示されます。

#### **I/O Address**

新しいハードウェアが使用する I/O アドレスを選択します。

#### **Interrupt**

新しいハードウェアが使用する割り込みを選択します。

CAN ハードウェアを手動で追加するには、リストからハードウェアタイプを選択し、ハードウェアが使用する正し い I/O アドレスと割り込みリソースを選択し、**OK** を押してください。選択したハードウェアが指定されたリソース を使用して見つかった場合は、インストールされているハードウェアのリストに追加され、そうでない場合はエラ ーメッセージが表示されます。

#### **See also**

[Connect Dialog Box](#page-16-0)

### <span id="page-23-1"></span>**Manage Bit Rates Dialog Box**

Manage Bit rate dialog box を使用すると、事前定義されたビット レートの個々のパラメーターを調べたり、独自の ビット レートを定義したり、CAN FD のビット レート プリセットを構成したりできます。 ビット レート プリ セットは、できるだけ簡単に CAN FD 接続を確立するために [Connect dialog box](#page-16-0) で選択できる nominal ビット レ ートとデータ ビット レートの組み合わせです。

Manage Bit rates ダイアログボックスを表示するには、[Connect dialog box](#page-16-0) で い ボタンをクリックします。さまざ まなリスト内の定義済み要素には 、アイコン ★ が表示され、ユーザー定義要素には 、アイコン ▲ が表示され ます。リスト内のユーザー定義要素の名前を変更するには、リスト内の要素名をマウスでクリックして編集モード を有効にするか、リストに入力フォーカスがあるときに [F2] キーを押します。

ビットレートは 3 つのカテゴリーに分けられ、タブで選択することができます。

![](_page_24_Picture_1.jpeg)

![](_page_24_Picture_239.jpeg)

## <span id="page-24-0"></span>CAN (SJA1000) Tab

**CAN (SJA1000)** タブを選択すると、次の選択および入力フィールドが使用可能になります。

#### **Clock Frequency**

SJA1000 のビット レートのビット タイミングは 8 MHz のクロック周波数に基づいているため、これ以上選択 するエントリはありません。

#### **Bit Rate**

このリストには、クロック周波数 8MHz をベースとする利用可能なすべてのビットレートが表示されます。 新しいビットレートを作成するには、リストの下にある ← ボタンをクリックします。ここで、ダイアログウィ ンドウの下部エリアにある表の **Bit Rate** 列、または 16 ビット BTR0/BTR1 コードに希望のビットレートを直接 入力するか、個々のパラメーター(Prescaler /TSEG1/TSEG2/SJW)を手動で調整することが可能です。ビット

レートに達成できない値を入力すると、メッセージウィンドウが開き、次に可能な値が計算されて提案されます。

バス タイミング レジスタ BTR0 および BTR1 の詳細については、*[Philips SJA1000 Stand-alone CAN](https://pdf1.alldatasheet.jp/datasheet-pdf/view/19144/PHILIPS/SJA1000.html)  [controller](https://pdf1.alldatasheet.jp/datasheet-pdf/view/19144/PHILIPS/SJA1000.html)* データ シートの 6.5.1 章および 6.5.2 章を参照してください。

■ ボタンを使用すると、可能なパラメーターの組み合わせを含む選択リストを開くことができます。これによ り、同じビット レートになりますが、サンプル ポイントが異なる場合があります。

ビットレートを削除するには、リストでビットレートを選択し、リストの下にある ポタンをクリックします。 ただし、削除できるのはユーザー定義のビットレートのみです。

## <span id="page-24-1"></span>CAN Tab

**CAN** タブを選択すると、次の選択および入力フィールドが使用可能になります:

#### **Clock Frequency**

ビットレートのビットタイミングを基にするクロック周波数を選択します。クロック周波数を選択すると、Bit rate list に、選択したクロック周波数に基づくデータベース内のすべてのビットレートが表示されます。

![](_page_25_Picture_0.jpeg)

#### **Bit Rate**

このリストには、選択したクロック周波数に基づく、利用可能なすべてのビットレートが表示されます。 新しいビットレートを作成するには、リストの下にある + ボタンをクリックします。ここで、ダイアログウィ ンドウ下部の表の **Bit Rate** と **Sample Point** の欄に希望のビットレートとサンプルポイントを直接入力するか、 個々のパラメーター (Prescaler / TSEG1 / TSEG2 / SJW) を手動で調整することができます。ビットレートに達 成できない値を入力すると、メッセージウィンドウが開き、計算された次の可能な値が提案されます。

ボタンを押すと、可能なパラメーターの組み合わせの選択リストが表示されます、同じビットレートになる けれども、異なるサンプルポイントになる可能性があります。

ビットレートを削除するには、リストでビットレートを選択し、リストの下にある ■ ボタンをクリックします。 ただし、削除できるのはユーザー定義のビットレートのみです。

## <span id="page-25-0"></span>CAN FD Tab

**CAN FD** タブを選択すると、次の選択および入力フィールドが使用可能になります。

#### **Bit Rate Preset**

このリストには、使用可能なすべてのビット レート プリセットが含まれています。プリセットを選択すると、 関連する nominal ビット レートとデータ ビット レートが対応するリストで選択され、ビット レートの基準と なるクロック周波数が **Clock Frequency** リストでハイライト表示されます。

新しいプリセットを作成するには、リストの下にある ← ボタンをクリックします。次に、ビット レートの基 準となるクロック周波数を選択し、プリセットの nominal ビット レートとデータ ビット レートを選択します。

コンテキスト メニュー (マウスの右ボタンからアクセス可能) を使用して、プリセットを Clipboard にコピーす るか、Clipboard からリストにプリセットを貼り付けることができます。

プリセットを削除するには、リストでプリセットを選択し、リストの下にある ● ボタンをクリックします。 ユ ーザー定義のプリセットのみを削除できることに注意してください。

ユーザー定義のプリセットを選択し、そのビット レートの 1 つを変更した場合、リストのプリセット名の後ろ にアスタリスク文字が表示されます。うっかり変更してしまった場合は、**Cancel** ボタンをクリックしてダイア ログ ウィンドウを閉じ、すべての変更を破棄するか、コンテキスト メニューからプリセットの **Revert changes** コマンドを選択します。

#### **Clock Frequency**

プリセットのクロック周波数を選択します。選択した周波数で使用可能なすべてのビット レートが対応するリス トに表示されます。

リストで選択したエントリは、ユーザー定義のプリセットが選択されている場合、または **Bit Rate Preset** リス トで **None** が選択されている場合にのみ変更できます。

![](_page_26_Picture_0.jpeg)

#### **Nominal Bit Rate**

このリストには、選択したクロック周波数に基づく使用可能な nominal ビット レートがすべて表示されます。 新しい nominal ビット レートを作成するには、まず **Bit Rate Preset** リストで **None** を選択するか、新しいユ ーザー定義のプリセットを作成します。次に、リストの下にある ボタンをクリックします。これで、目的の ビット レートとサンプル ポイントを、ダイアログ ウィンドウの下部領域の **Nominal** 行と **Bit Rate** 列 および **Sample Point** 列のテーブルに直接入力するか、個々のパラメーター(Prescaler / TSEG1 / TSEG2 / SJW) を手 動で調整することができます)。達成できないビット レートの値を入力すると、メッセージ ウィンドウが開き、 計算された次の可能な値が提案されます。

この … ボタンを押すと、選択リストが表示され、同じ nominal ビットレートになるけれども、異なるサンプル ポイントになる可能性のあるパラメーターの組み合わせが表示されます。

ビットレートを削除するには、リストでビットレートを選択し、リストの下にある ● ボタンをクリックします。 ただし、削除できるのはユーザー定義のビットレートのみです。

事前定義されたプリセットが選択されている限り、**Nominal Bit Rate** リストは選択および変更に対してロックさ れます。

#### **Data Bit Rate**

このリストには、選択されたクロック周波数に基づく、利用可能なすべてのデータビットレートが表示されます。 新しいデータビットレートを作成するには、まず **Bit Rate Preset** リストの **None** というエントリを選ぶか、新し いユーザー定義のプリセットを作成します。次に、リストの下にある ← ボタンをクリックします。これで、ダ イアログウィンドウの下部の表、**Data** 行と **Bit Rat**e 列、**Sample Point** 列に希望のビットレートとサンプルポイ ントを直接入力するか、個々のパラメーター(Prescaler / TSEG1 / TSEG2 / SJW)を手動で調整することができ ます。ビットレートに達成できない値を入力すると、メッセージウィンドウが開き、計算された次の可能な値が 提案されます。

この … ボタンを押すと、選択リストが表示され、同じ nominal ビットレートになるけれども、異なるサンプル ポイントになる可能性のあるパラメーターの組み合わせが表示されます。

ビットレートを削除するには、リストでビットレートを選択し、リストの下にある ● ボタンをクリックします。 ただし、削除できるのはユーザー定義のビットレートのみです。

事前定義されたプリセットが選択されている限り、**Data Bit Rate** リストは選択および変更に対してロックされま す。

**Note**

nominal ビットレートとデータビットレートをプリセットに組み合わせる場合、トラブルなく動作させるために、nominal ビットレ ートとデータビットレートのプリスケーラの値を同一にする必要があります。

![](_page_27_Picture_0.jpeg)

## <span id="page-27-0"></span>**Edit Message Dialog Box**

Edit Message dialog box を使用して、Transmit リスト内の CAN メッセージのパラメーターを編集できます。

Edit Message dialog box にアクセスして新しい Transmit メッセージを作成するには、**Transmit** メニューの **New**  Message コマンドを選択するか、ツールバーの ス ボタンを押します。

Edit Message dialog box にアクセスして、選択した送信メッセージを編集するには、**Transmit** メニューの **Edit Message** コマンドを選択するか、ツールバーの ■ ボタンを押します。

## **ID**

これは、メッセージの CAN 識別子 (16 進フォーマット) です。

#### **DLC**

このフィールドは、CAN メッセージの Data Length Code、メッセージのデーターバイト数(0~8)を指定します。 メッセージが Remote Transmission Request (RTR) である場合、要求されたメッセージのデーターバイト数は ここで定義されます。

#### **Data**

メッセージのデーターバイトを 16 進数で表示します。

データ・バイト・フィールドの横にある ... ボタンを押すと、[Edit Data dialog box](#page-28-0) が表示され、16 進エディタを 使用してメッセージのデーターバイトを操作することができます。これは、最大 64 のデーターバイトを持つ CAN FD メッセージを扱う場合に特に便利です。

#### **Cycle Time**

定期的なメッセージ送信の間隔(ミリ秒単位)。メッセージを手動で送信する場合、または受信した Remote Request frames への応答としてのみ送信する場合は、値 '0' を入力する。

#### **Paused**

このボックスにチェックマークを付け、**Cycle Time** フィールドに 0 より大きい値を入力すると、Transmit メッセ ージの定期的な送信が中断されます。このボックスのチェックマークを外すと、**OK** を押してダイアログボック スを閉じた時点から送信メッセージの定期的な送信が開始されます。

#### **Comment**

メッセージに任意のテキストでコメントを付けます。

![](_page_28_Picture_0.jpeg)

Message Type

## **Extended Frame**

Extended Frame を作成する場合は、このオプションを有効にする必要があります。Extended Frame は、CAN 仕 様 2.0B に準拠した 29 ビットの CAN 識別子を持つ CAN メッセージです。

## **Remote Request**

Remote Transmission Request を作成する場合は、このオプションを有効にする必要があります。この場合、デ ータ バイト フィールドは非表示になります。

## **CAN FD**

CAN メッセージを CAN FD メッセージとして定義します。CAN FD メッセージは、最大 64 データ バイトを 持つことができます。このメッセージ タイプは、PCAN-View が CAN-FD 対応の PCAN ハードウェアに接続 されている場合にのみ使用できます。

## **Bit Rate Switch**

CAN FD メッセージの Bit Rate Switch フラグを設定します。CAN 接続の確立時に別のデータビットレートが有効 になっていた場合、Bit Rate Switch フラグが設定されているすべての CAN FD メッセージにおいて、CAN フレー ム内のデータフィールドは、この高いビットレートで転送されます。

このメッセージタイプは、PCAN-View が CAN-FD 対応の PCAN ハードウェアに接続されている場合のみ利用可 能です。

## **See also**

[Editing the Transmit List](#page-6-0) [Transmitting CAN Messages](#page-5-3) [Edit Data Dialog Box](#page-28-0) [Connect Dialog Box](#page-16-0)

## <span id="page-28-0"></span>**Edit Data Dialog Box**

Edit Data dialog box を使用して、メッセージの生データを操作します。 Edit Data dialog box にアクセスするには、Edit Data dialog box のデータ バイト フィールドの横にある ... ボタン を押します。

![](_page_28_Picture_16.jpeg)

Loads the data from a file.

![](_page_28_Picture_18.jpeg)

Saves the data to a file.

Sets all data bytes to zero.

![](_page_29_Picture_0.jpeg)

#### **(Hex Editor)**

Hex Editor では、16 進数の値または文字を入力してメッセージのデータ バイトを編集することができます。キ ーボードの [Tab] キーを押すことで、左側の Hex Editor エリアと右側のデータの ASCII 表示エリアの間でキャレ ットを移動させ、Hex コードではなく、文字を入力することができます。Hex Editor に入力フォーカスがある場 合、キーボードで Hex Editor から離れるには、[Ctrl+Tab] または [Shift+Ctrl+Tab] を押します。

Hex Editor の表示は、Context メニューを使用してカスタマイズできます。1 行あたりの表示データ バイト数 (8、 10、または 16) と、1 列あたりのデータ バイト数 (1、2、または 4) を選択できます。

#### **See also**

[Edit Message Dialog Box](#page-27-0)

## <span id="page-29-0"></span>**Receive/Transmit Tab**

Receive/Transmit タブは、PCAN-View の中心的な要素です。これには、[Receive List](#page-30-0) と [Transmit List](#page-31-0) が含まれます。

両方のリストは、ウィンドウの左側で縦にラベル付けされています(**Receive** と **Transmit**)。Receive List には、 PCAN-View が受信するすべての CAN メッセージが表示され、Transmit List には、PCAN-View が送信するすべて の CAN メッセージが表示されます。

Receive/Transmit タブのリストのサイズは、2 つのリストの間にある水平セパレーターバーをマウスでドラッグし て調整することができます。

また、2 つのリストのうち 1 つを最大化し、Receive/Transmit タブの全領域を占有させることもできます:

![](_page_29_Picture_254.jpeg)

入力フォーカスは、[Tab] キーを押すことで 2 つのリスト間で切り替わります。

メッセージ・リスト内を移動するには、[Up] と [Down] の矢印キーを使用します。複数のメッセージを選択するに は、[Shift] キーを押しながら、矢印キーまたはマウスで選択範囲を移動してください。

#### **See also**

[Receiving CAN Messages](#page-5-2)

[Transmitting CAN Messages](#page-5-3)

[Editing the Transmit List](#page-6-0)

![](_page_30_Picture_0.jpeg)

## <span id="page-30-0"></span>**Receive List**

Receive リストには、受信した CAN メッセージが表示されます。

## **Columns**

Receive リストには、以下のカラムがあります:

## **CAN-ID**

16 進フォーマットのメッセージの CAN 識別子。11 ビット識別子の場合は 0~7FFh、29 ビット識別子の場合は 0  $\sim$ 1FFFFFFFFFh(CAN 仕様 2.0B)。

## **Type**

CAN メッセージのタイプ。個々のタイプは、色付きのインジケータで表示されます。 以下のインジケータが表示されます。

![](_page_30_Picture_238.jpeg)

## **DLC**

メッセージの Data length code(CAN:0~8、CAN FD:0~15)。

## **Length**

![](_page_30_Picture_239.jpeg)

![](_page_31_Picture_0.jpeg)

## **Data**

メッセージのデータ バイトを 16 進数で表した値、または Remote Request フレームを受信した場合は、"Remote Request "というテキスト。

## **Cycle Time**

同じ ID を持つ最後の 2 つの受信メッセージ間の時間間隔 (ミリ秒)。

**Count**

最後のリセット以降に受信したメッセージの数 (キーボードで [Esc] を押すと、ハードウェアとカウンターのリ セットが実行されます)。

#### **Sorting**

列見出しの 1 つをマウスでクリックすると、Receive リストを並べ替えることができます (例外: **Type** 列)。列見 出しをもう一度クリックすると、ソート方向が昇順と降順の間で変更されます。列ヘッダーの矢印は、現在ソート されている列を示し、ソート方向に関する情報を提供します。

**Data**、**Cycle Time**、**Count** などの列に従って並べ替えても、リスト内のメッセージの順序が常に現在の値に適合す るわけではありません。列の内容がすぐに変わる可能性がある列の場合、列見出しをクリックするだけで、リスト の順序が変更されます。

## **See also**

## [Transmit List](#page-31-0)

[Receive/Transmit Tab](#page-29-0)

## <span id="page-31-0"></span>**Transmit List**

Transmit リストには、PCAN-View で送信可能なメッセージが表示されます。Transmit リストには、同一の CAN メ ッセージを複数含めることができます。

## **Columns**

Transmit リストには次の列が含まれます。

#### **CAN-ID**

16 進フォーマットのメッセージの CAN 識別子。11 ビット識別子の場合は 0 ~ 7FFh、29 ビット識別子の場 合は 0 ~ 1FFFFFFFh (CAN 仕様 2.0B)。

![](_page_32_Picture_0.jpeg)

## **Type**

CAN メッセージのタイプ。 個々のタイプは色付きのインジケータで表されます。 次のインジケータを表示できます。

![](_page_32_Picture_235.jpeg)

## **DLC**

メッセージの Data length code(CAN:0~8、CAN FD:0~15)。

## **Length**

![](_page_32_Picture_236.jpeg)

## **Data**

メッセージのデータ バイトを 16 進数で表した値、またはメッセージが Remote Transmission Request (RTR)を 表している場合は、テキスト "Remote Request"。

#### **Cycle Time**

メッセージが定期的に送信される時間間隔をミリ秒単位で指定します。メッセージの Cycle Time が 0 に設定され ている場合、"Wait" というテキストが表示されます。この場合、メッセージは手動で送信するか、CAN-ID が一 致する Remote Request frame を受信した際の返信として自動的に送信されます。

## **Count**

最後のリセット以降に送信されたメッセージの数 (キーボードで [Esc] を押すと、ハードウェアとカウンターの リセットが実行されます)。

![](_page_33_Picture_0.jpeg)

#### **Trigger**

メッセージが最後に送信された理由。 考えられるトリガーは次のとおりです。

- **Manual**: メッセージはユーザーによって手動で送信されました。
- **Time**: メッセージは定期的に送信されます。
- **RTR**: メッセージは、受信した Remote Transmission Request に対する応答として送信されました。

#### **Comment**

メッセージに指定されたコメント。

新しい Transmit メッセージを作成するには、[Editing the Transmit List](#page-6-0) を参照してください。

## **Sorting**

列見出しの 1 つをマウスでクリックすると、Transmit リストを並べ替えることができます (例外: **Type** 列)。列見 出しをもう一度クリックすると、ソート方向が昇順と降順の間で変更されます。列ヘッダーの矢印は、現在ソート されている列を示し、ソート方向に関する情報を提供します。

**Count** などの列に従って並べ替えても、リスト内のメッセージの順序が常に現在の値に適合するわけではありませ ん。列の内容がすぐに変わる可能性がある列の場合、列見出しをクリックするだけで、リストの順序が変更されま す。

キーボードショートカットの [Ctrl+矢印 ↑ ] と [Ctrl+矢印 ↓ ] を使用すると、リスト内の 1 つまたは複数の選択し たメッセージを別の位置に移動させることができ、これにより手動でのソートが開始されます。その後、列の見出 しの一つを再度クリックすると、PCAN-View は、この手動ソートが再びキャンセルされるかどうかを尋ねます。

#### **See also**

### [Receive List](#page-30-0)

[Receive/Transmit Tab](#page-29-0)

![](_page_34_Picture_0.jpeg)

## <span id="page-34-0"></span>**Trace Tab**

Trace タブでは、トレース バッファの内容とステータスを調べることができます。

**Status Bar**

ウィンドウの上部にある Status バーには、Tracer の動作状態とバッファの内容に関する詳細情報を示すいくつかの インジケータが含まれています。Status バーのフィールドは、左から右に次のとおりです。

**State of operation**

記録が停止、開始、または一時停止されているかどうかの情報を提供します。

- **Recording duration** 記録の開始から最後に記録されたメッセージの時間までの期間を示します。
- **Filling level**

バッファの現在の充填量をパーセンテージで示します。

**• Buffer Type** 

データバッファが Linear バッファと Ring バッファのどちらで構成されているかを示すインジケータです。マ ウスでインジケータをダブルクリックすると、バッファの種類を切り替えることができます。

**Received messages**

バッファ内の受信メッセージ数。

**Transmitted messages**

バッファに送信されたメッセージの数。

**Status changes**

バッファ内のハードウェアの状態変化の数。

**Errors**

バッファ内の Error フレームの数。

**Other**

バッファ内のイベントと Error Counter の変化数。

![](_page_35_Picture_0.jpeg)

**Columns of the Trace list**

## **Time**

記録が開始されてからの経過時間 (秒単位)、分解能は 1/10 ミリ秒です。

## **Type**

メッセージのタイプ。 次のタイプが可能です:

**Data**

Data フレーム

**RTR**

Remote Transmission Request (リモート送信要求)

**Status**

[Hardware status](#page-37-0)

**Error**

Error フレーム。 Error フレームには、Bit エラー、Form エラー、Stuff エラー、またはその他のエラーが含 まれます。さまざまなバス エラーの説明については、NXP (以前の Philips) Application Note AN97076、 ["SJA1000 Stand-alone CAN controller"](chrome-extension://efaidnbmnnnibpcajpcglclefindmkaj/https:/www.nxp.com/docs/en/application-note/AN97076.pdf)、セクション 5.2.3 を参照してください。

**Error Counter**

CAN コントローラーのエラーカウンターの値のいずれかが変更されました。

**Event**

ハードウェアの Plug-in/out イベントを示します。

## **ID**

メッセージの CAN 識別子。11 ビットの CAN-ID は 3 桁の ID で表示され、29 ビットの CAN-ID は 8 桁の ID で表示されます。

## **DLC**

メッセージの Data length code(CAN:0~8、CAN FD:0~15)。

## **Data**

記録されたメッセージのデータ バイト。

メッセージが **Remote Request** フレームの場合、テキスト **Remote Request** が表示されます。

メッセージがエラー フレームの場合、エラー フレームに関する追加情報がここに表示されます。**RxErr** および **TxErr** の値は、CAN コントローラーの受信および送信エラー カウンター レジスタの内容を示します。

## **See also**

[Recording CAN Messages](#page-8-0)

![](_page_36_Picture_0.jpeg)

## <span id="page-36-0"></span>**Bus Load Tab**

Bus Load タブには、接続された CAN バスの現在の負荷が表示され、バス負荷に関する統計情報が表示されます。 Bus Load タブは、PCAN-View が PCAN-USB Pro または CAN-FD 互換の PCAN ハードウェアに接続されている 場合にのみ使用できます。

#### **Enable Bus Load Measurement**

バス負荷測定を有効または無効にできます。 バス負荷測定はデフォルトで有効になっています。

## **Bus Load**

現在のバス負荷をパーセントで表示します。

#### **Bus Load History**

時間の経過に伴うバスの負荷を表示するグラフ。

#### **Statistics**

これらの統計値は、バス負荷の最小値と最大値、およびバス負荷の算術平均値を示します。

#### **Reset**

統計値をリセットします。

## <span id="page-36-1"></span>**Error Generator Tab**

Error Generator タブは、接続された CAN バス上にエラーフレームを生成するために使用することができます。Error Generator タブは、PCAN-USB Pro または CAN-FD 互換の PCAN ハードウェアに PCAN-View が接続されている場 合のみ利用可能です。

**Destroy Single Frame**

この関数を使用して、バス上の単一の CAN フレームを破棄できます。

## **Bit Position**

エラーが生成される CAN フレーム内のビット位置を決定します。

#### **Do it**

このボタンを押すと、次に受信または送信される CAN フレームは、選択したビット位置で破棄されます。

**Destroy Multiple Frames**

この機能を使用して、特定の CAN-ID を持つ CAN フレームを繰り返し破棄できます。

#### **CAN-ID**

破棄する CAN フレームの ID を指定します。

### **Bit Position**

エラーが生成される CAN フレーム内のビット位置を決定します。

![](_page_37_Picture_0.jpeg)

#### **Number of Frames to ignore**

フレームが破棄される前に無視される連続する CAN フレームの数を決定します。

## **Number of Frames to destroy**

連続して破棄される CAN フレームの数を決定します。

### **Apply**

指定されたパラメーターで Error Generator をアクティブにします。

## **Disable**

Error Generator をディスエーブルにします。

**Note**

CAN メニューから Reset コマンドを選択すると、Error Generator も無効になります。

## <span id="page-37-0"></span>**Hardware Status**

PCAN ハードウェアのステータスは、メイン ウィンドウのステータス バーと Trace タブの Trace リストに表示 されます。次の表は、使用されている CAN ハードウェアとインストールされている PCAN ドライバに応じて発 生する可能性があるステータス インジケータを示しています。

PCAN ドライバのバージョン 4 以降がインストールされていて、そして、PCAN-USB、PCAN-USB Pro、PCAN-USB Hub などの CAN ハードウェアと PCAN-View を接続した場合には、以下のようなステータス表示が行われることが あります:

![](_page_37_Picture_266.jpeg)

![](_page_38_Picture_0.jpeg)

使用する CAN ハードウェアのバージョン番号が 4 より小さい PCAN ドライバがインストールされている場合、ま たは、PCAN-USB、PCAN-USB Pro、PCAN-USB Hub に PCAN-View が接続されている場合、次のようなステータ スインジケータが表示されることがあります:

![](_page_38_Picture_176.jpeg)

![](_page_39_Picture_0.jpeg)

## <span id="page-39-0"></span>**Hardware Tab**

#### <span id="page-39-1"></span>**PCAN-Chip USB Tab**

PCAN-Chip USB タブを使用して、使用されているハードウェアに関する一般的な情報を取得し、PCAN-Chip USB ハードウェアのデバイス ID を設定できます。

#### **Firmware Version**

PCAN-Chip USB ハードウェアのファームウェア バージョンを表示します。

## **Driver Version**

PCAN-Chip USB ハードウェア用に現在ロードされているデバイス ドライバのバージョンを表示します。

#### **Number of Channels**

PCAN-Chip USB ハードウェアがサポートする CAN チャネルの数を表示します。

#### **Part Number**

利用可能な場合、PCAN ハードウェアの PEAK 部品番号を示します。

#### **Device ID**

Device ID は、PCAN-Chip USB ハードウェアのフラッシュ バンクに保存される 1 バイトの値です。複数の PCAN-Chip USB ハードウェアが同時にコンピュータに接続されている場合、特定のアダプタを簡単に識別で きるように、[Connect dialog box](#page-16-0) に Device ID が表示されます。

#### **Set**

このボタンを押すと、入力した Device ID が PCAN-Chip USB ハードウェアに保存されます。

#### <span id="page-39-2"></span>**PCAN-Dongle Tab**

PCAN-Dongle タブを使用して、使用されているハードウェアに関する一般的な情報を取得できます。

#### **Driver Version**

PCAN-Dongle 用に現在ロードされているデバイス ドライバのバージョンを表示します。

#### **I/O Address**

デバイス ドライバが PCAN-Dongle との通信に使用する I/O アドレスを表示します。

#### **Interrupt**

PCAN-Dongle に割り当てられた割り込み番号を表示します。

#### <span id="page-39-3"></span>**PCAN-ExpressCard 34 Tab**

PCAN-ExpressCard 34 タブを使用して、使用されているハードウェアに関する一般的な情報を取得できます。

### **Driver Version**

PCAN-ExpressCard 34 用に現在ロードされているデバイス ドライバのバージョンを表示します。

## **Number of Channels**

PCAN-ExpressCard 34 がサポートする CAN チャネルの数を表示します。

## **Part Number**

利用可能な場合、PCAN ハードウェアの PEAK 部品番号を示します。

![](_page_40_Picture_0.jpeg)

#### <span id="page-40-0"></span>**PCAN-ExpressCard Tab**

PCAN-ExpressCard タブを使用して、使用中のハードウェアに関する一般的な情報を取得したり、 PCAN-ExpressCardのCANコネクタのピン1における5V出力を有効または無効にしたりすることができます。

#### **Firmware Version**

PCAN-ExpressCard のファームウェアバージョンを表示します。

#### **Driver Version**

PCAN-ExpressCard に対して現在ロードされているデバイスドライバのバージョンを表示する。

#### **Number of Channels**

PCAN-ExpressCard がサポートする CAN チャネルの数を表示します。

### **Used Channel**

現在使用中のチャネル番号を表示します。

#### **Part Number**

利用可能な場合は、PCAN ハードウェアの PEAK パートナンバーを示します。

#### **5V Output on CAN connector**

CAN コネクタの 1 番ピンの 5V 出力が現在有効になっているかどうかを表示します。

## **Enable / Disable**

このボタンを押すと、CAN コネクタの 1 番ピンの 5V 出力が有効または無効になります。

**Hint** 

5V 出力の詳細については、PCAN-ExpressCard ユーザー マニュアルの第 3.2 章を参照してください。

## <span id="page-40-1"></span>**PCAN-ISA Tab**

PCAN-ISA タブを使用して、使用されているハードウェアに関する一般的な情報を取得できます。

## **Driver Version**

PCAN-ISA カード用に現在ロードされているデバイス ドライバのバージョンを表示します。

## **I/O Address**

デバイス ドライバが PCAN-ISA カードとの通信に使用する I/O アドレスを表示します。

#### **Interrupt**

PCAN-ISA カードに割り当てられた割り込み番号を表示します。

## **PCAN-M.2 Tab**

PCAN-M.2 タブでは、使用中のハードウェアの一般的な情報を取得したり、PCAN-M.2 カードの Device ID を設 定したりすることができます。

## **Firmware Version**

PCAN-M.2 カードの FPGA デザイン バージョンを表示します。

## **Driver Version**

PCAN-M.2 カードに現在搭載されているデバイスドライバのバージョンを表示します。

![](_page_41_Picture_0.jpeg)

## <span id="page-41-0"></span>**Number of Channels**

PCAN-M.2 カードがサポートする CAN チャネルの数を表示します。

## **Used Channel**

現在使用中のチャネルナンバーを表示します。

#### **Hardware Revision**

PCAN-M.2 カードのハードウェア リビジョンナンバーを表示します。

#### **Part Number**

利用可能な場合は、PCAN ハードウェアの PEAK パートナンバーを表示します。

### **Device ID**

Device ID は、PCAN-M.2 カードのフラッシュ・メモリに格納される 4 バイトの値です。複数の PCAN-M.2 カ ードが同時にコンピュータに接続された場合、特定のカードを識別しやすくするために、接続ダイアログボッ クスに Device ID が表示されます。

Device ID は、インストールされたデバイスドライバと使用するファームウェアがこの機能をサポートしてい る場合にのみ、表示および設定することができます。

#### **Set**

このボタンを押すと、入力した Device ID が PCAN-M.2 カードに保存されます。

#### **CAN FD ISO-mode**

PCAN-M.2 カードの CAN コントローラーを ISO 規格 ISO 11898-1:2015 (ISO CAN FD)に準拠して動作させ るか、ISO 規格に準拠していない Bosch オリジナルの CAN FD プロトコル (Non-ISO CAN FD) を使用するか を示します。

### **Disable / Enable**

このボタンを押して、PCAN-M.2 カードの CAN FD ISO モードを無効にするか、再度有効にします。

![](_page_42_Picture_0.jpeg)

#### <span id="page-42-0"></span>**PCAN-miniPCIe FD Tab**

PCAN-miniPCIe FD タブを使用して、使用されているハードウェアに関する一般的な情報を取得し、

PCAN-miniPCIe FD カードの Device ID を設定できます。

#### **Firmware Version**

PCAN-miniPCIe FD カードの FPGA デザイン バージョンを表示します。

#### **Driver Version**

PCAN-miniPCIe FD カード用に現在ロードされているデバイス ドライバのバージョンを表示します。

### **Number of Channels**

PCAN-miniPCIe FD カードがサポートする CAN チャネルの数を表示します。

#### **Used Channel**

現在使用中のチャネルナンバーを表示します。

### **Hardware Revision**

PCAN-miniPCIe FD カードのハードウェア リビジョンナンバーを表示します。

#### **Part Number**

利用可能な場合は、PCAN ハードウェアの PEAK パートナンバーを表示します。

#### **Device ID**

Device ID は、PCAN-miniPCIe FD カードのフラッシュ メモリに格納される 4 バイトの値です。複数の

PCAN-miniPCIe FD カードが同時にコンピュータに接続されている場合、特定のカードを容易に識別するため

に、[Connect dialog box](#page-16-0) に Device ID が表示されます。

Device ID は、インストールされたデバイスドライバと使用するファームウェアがこの機能をサポートしてい る場合にのみ、表示および設定することができます。

#### **Set**

このボタンを押すと、入力した Device ID が PCAN-miniPCIe FD カードに保存されます。

### **CAN FD ISO-mode**

PCAN-miniPCIe FD カードの CAN コントローラーを ISO 規格 ISO 11898-1:2015 (ISO CAN FD)に準拠して 動作させるか、ISO 規格に準拠していない Bosch オリジナルの CAN FD プロトコル(Non-ISO CAN FD)を使 用するかを表示します。

### **Disable / Enable**

このボタンを押して、PCAN-miniPCIe FD カードの CAN FD ISO モードを無効にするか、再度有効にします。

![](_page_43_Picture_0.jpeg)

#### <span id="page-43-0"></span>**PCAN-PC Card Tab**

PCAN-PC Card タブを使用して、使用中のハードウェアに関する一般的な情報を取得したり、PCAN-PC Card の CAN コネクタのピン 1 における 5V 出力を有効または無効にしたりすることができます。

### **Firmware Version**

PCAN-PC カードのファームウェアバージョンを表示します。

#### **Driver Version**

PCAN-PC カード用に現在ロードされているデバイス ドライバのバージョンを表示します。

## **Number of Channels**

PCAN-PC カードがサポートする CAN チャネルの数を表示します。

### **Used Channel**

現在使用中のチャネルナンバーを表示します。

#### **Part Number**

利用可能な場合は、PCAN ハードウェアの PEAK パートナンバーを示します。

#### **5V Output on CAN connector**

CAN コネクタのピン 1 の 5V 出力が現在有効になっているかどうかを表示します。

## **Enable / Disable**

このボタンを押すと、CAN コネクタの 1 番ピンの 5V 出力が有効または無効になります。

#### ß **Hint**

5V 出力の詳細については、PCAN-PC カードのユーザー マニュアルの 2.3 章を参照してください。

![](_page_44_Picture_0.jpeg)

#### <span id="page-44-0"></span>**PCAN-PCI Express FD Tab**

PCAN-PCI Express FD タブでは、使用しているハードウェアの一般的な情報を取得したり、PCAN-PCI Express FD カードの Device ID を設定したりすることができます。

#### **Firmware Version**

PCAN-PCI Express FD カードの FPGA デザイン バージョンを表示します。

#### **Driver Version**

PCAN-PCI Express FD カード用に現在ロードされているデバイス ドライバのバージョンを表示します。

### **Number of Channels**

PCAN-PCI Express FD カードがサポートする CAN チャネル数を表示します。

#### **Used Channel**

現在使用中のチャネルナンバーを表示します。

#### **Hardware Revision**

PCAN-PCI Express FD カードのハードウェア リビジョンナンバーを表示します。

#### **Part Number**

利用可能な場合は、PCAN ハードウェアの PEAK パートナンバーを表示します。

## **Device ID**

Device ID は、PCAN-PCI Express FD カードのフラッシュ メモリに格納される 4 バイトの値です。複数の PCAN-PCI Express FD カードが同時にコンピュータに接続された場合、特定のカードを識別しやすくするた めに、[Connect dialog box](#page-16-0) に Device ID が表示されます。

Device ID は、インストールされたデバイスドライバと使用するファームウェアがこの機能をサポートしてい る場合のみ、表示および設定することができます。

#### **Set**

このボタンを押すと、入力した Device ID が PCAN-PCI Express FD カードに保存されます。

### **CAN FD ISO-mode**

PCAN-PCI Express FD カードの CAN コントローラーを ISO 規格 ISO 11898-1:2015 (ISO CAN FD)に準拠 して動作させるか、ISO 規格に準拠していない Bosch オリジナルの CAN FD プロトコル(Non-ISO CAN FD) を使用するかを表示します。

## **Disable / Enable**

このボタンを押して、PCAN-PCI Express FD カードの CAN FD ISO モードを無効にするか、再度有効にし ます。

![](_page_45_Picture_0.jpeg)

#### <span id="page-45-0"></span>**PCAN-PCI Express Tab**

PCAN-PCI Express タブを使用して、使用されているハードウェアに関する一般的な情報を取得できます。

#### **Firmware Version**

PCAN-PCI Express カードの FPGA デザイン バージョンを表示します。

## **Driver Version**

PCAN-PCI Express カード用に現在ロードされているデバイス ドライバのバージョンを表示します。

#### **Number of Channels**

PCAN-PCI Express カードがサポートする CAN チャネルの数を表示します。

## **Used Channel**

現在使用中のチャネルナンバーを表示します。

## **Hardware Revision**

PCAN-PCI Express カードのハードウェア リビジョンナンバーを表示します。

#### **Part Number**

利用可能な場合は、PCAN ハードウェアの PEAK パートナンバーを表示します。

## <span id="page-45-1"></span>**PCAN-PCI Tab**

PCAN-PCI タブを使用して、使用されているハードウェアに関する一般的な情報を取得できます。

#### **Version**

PCAN-PCI カードのバージョンを表示します。

## **Driver Version**

PCAN-PCI カード用に現在ロードされているデバイス ドライバのバージョンを表示します。

#### **Number of Channels**

PCAN-PCI カードがサポートする CAN チャネルの数を表示します。

#### **Used Channel**

現在使用中のチャネルナンバーを表示します。

#### **Part Number**

利用可能な場合は、PCAN ハードウェアの PEAK パートナンバーを表示します。

![](_page_46_Picture_0.jpeg)

#### <span id="page-46-0"></span>**PCAN-PCI/104-Express FD Tab**

PCAN-PCI/104-Express FD タブを使用して、使用されているハードウェアに関する一般的な情報を取得し、

PCAN-PCI/104-Express FD カードの Device ID を設定できます。

#### **Firmware Version**

PCAN-PCI/104-Express FD カードの FPGA デザイン バージョンを表示します。

#### **Driver Version**

PCAN-PCI/104-Express FD カード用に現在ロードされているデバイス ドライバのバージョンを表示します。

### **Number of Channels**

PCAN-PCI/104-Express FD カードがサポートする CAN チャネル数を表示します。

### **Used Channel**

現在使用中のチャネルナンバーを表示します。

#### **Hardware Revision**

PCAN-PCI/104-Express FD カードのハードウェア リビジョンナンバー号を表示します。

#### **Part Number**

利用可能な場合は、PCAN ハードウェアの PEAK パートナンバーを表示します。

## **Device ID**

Device ID は、PCAN-PCI/104-Express FD カードのフラッシュ メモリに保存される 4 バイトの値です。

Device ID は、複数の PCAN-PCI/104-Express FD カードが同時にコンピュータに接続されている場合に、特 定のカードを簡単に識別できるように [Connect dialog box](#page-16-0) に表示されます。

Device ID は、インストールされているデバイス ドライバと使用されているファームウェアがこの機能をサポ ートしている場合にのみ、表示および設定できます。

## **Set**

このボタンを押すと、入力した Device ID が PCAN-PCI/104-Express FD カードに保存されます。

### **CAN FD ISO-mode**

PCAN-PCI/104-Express FD カードの CAN コントローラーを ISO 規格 ISO 11898-1:2015 (ISO CAN FD)に 準拠して動作させるか、ISO 規格に準拠していない Bosch オリジナルのCAN FD プロトコル(Non-ISO CAN FD) を使用するかを表示します。

## **Disable / Enable**

このボタンを押して、PCAN-PCI/104-Express FD カードの CAN FD ISO モードを無効にするか、再度有効 にします。

![](_page_47_Picture_0.jpeg)

### <span id="page-47-0"></span>**PCAN-USB FD Tab**

PCAN-USB FD タブを使用して、使用されているハードウェアに関する一般的な情報を取得し、PCAN-USB FD アダプタの Device ID を設定できます。

## **Firmware Version**

PCAN-USB FD アダプタのファームウェアバージョンを表示します。

### **Driver Version**

PCAN-USB FD アダプタ用に現在ロードされているデバイス ドライバのバージョンを表示します。

### **Number of Channels**

PCAN-USB FD アダプタがサポートする CAN チャネルの数を表示します。

#### **Part Number**

利用可能な場合は、PCAN ハードウェアの PEAK パートナンバーを表示します。

#### **Device ID**

Device ID は、PCAN-USB FD アダプタのフラッシュ バンクに保存される 1 バイトの値です。複数の PCAN-USB FD アダプタが同時にコンピュータに接続されている場合、特定のアダプタを簡単に識別できるよ うに、[Connect dialog box](#page-16-0) に Device ID が表示されます。

### **Set**

このボタンを押すと、入力した Device ID が PCAN-USB FD アダプタに保存されます。

## **CAN FD ISO-mode**

PCAN-USB FD カードの CAN コントローラーを ISO 規格 ISO 11898-1:2015(ISO CAN FD)に準拠して動作 させるか、ISO 規格に準拠していない Bosch オリジナルの CAN FD プロトコル (Non-ISO CAN FD)を使用す るかを表示します。

## **Disable / Enable**

このボタンを押して、PCAN-USB FD カードの CAN FD ISO モードを無効にするか、再度有効にします。

![](_page_48_Picture_0.jpeg)

#### <span id="page-48-0"></span>**PCAN-USB Hub Tab**

PCAN-USB Hub タブを使用して、使用されているハードウェアに関する一般的な情報を取得したり、 PCAN-USB Hub ハードウェアの Device ID を設定したり、CAN コネクタのピン 9 で PWR-OUT 出力を有効 または無効にしたりできます。

#### **Firmware Version**

PCAN-USB Hub のファームウェア バージョンを表示します。

#### **Driver Version**

PCAN-USB Hub 用に現在ロードされているデバイス ドライバのバージョンを表示します。

## **Number of Channels**

PCAN-USB Hub がサポートする CAN チャネルの数を表示します。

## **Part Number**

利用可能な場合は、PCAN ハードウェアの PEAK パートナンバーを表示します。

#### **Device ID**

Device ID は、PCAN-USB Hub のフラッシュ バンクに保存される 1 バイトの値です。Device ID は、複数の PCAN-USB Hub が同時にコンピュータに接続されている場合に特定のアダプタを簡単に識別できるように、

[Connect dialog box](#page-16-0) に表示されます。

## **Set**

このボタンを押すと、入力した Device ID が PCAN-USB Hub に保存されます。

#### **PWR-OUT on CAN connector**

CAN コネクタのピン 9 の PWR-OUT が現在有効になっているかどうかを表示します。

### **Enable / Disable**

このボタンを押して、CAN コネクタのピン 9 の PWR-OUT を有効または無効にします。

**Note**

PWR-OUT は、電源が電源ソケットに接続され、PCAN-USB Hub の PCB 上のはんだブリッジ JP103 が閉じている 場合にのみ有効にできます。詳細については、PCAN-USB Hub ユーザー マニュアルの第 3.3.1 章を参照してください。

![](_page_49_Picture_0.jpeg)

#### <span id="page-49-0"></span>**PCAN-USB Pro FD Tab**

PCAN-USB Pro FD タブを使用して、使用されているハードウェアに関する一般情報を取得し、PCAN-USB Pro FD アダプタの Device ID を設定できます。

#### **Firmware Version**

PCAN-USB Pro FD アダプタのファームウェア バージョンを表示します。

#### **Driver Version**

PCAN-USB Pro FD アダプタ用に現在ロードされているデバイス ドライバのバージョンを表示します。

#### **Number of Channels**

PCAN-USB Pro FD アダプタがサポートする CAN チャネルの数を表示します。

#### **Used Channel**

現在使用中のチャネルナンバーを表示します。

## **Part Number**

利用可能な場合は、PCAN ハードウェアの PEAK パートナンバーを表示します。

#### **Device ID**

Device ID は、PCAN-USB Pro FD アダプタのフラッシュ バンクに保存される 4 バイトの値です。複数の PCAN-USB Pro FD アダプタが同時にコンピュータに接続されている場合、特定のアダプタを簡単に識別でき るように、[Connect dialog box](#page-16-0) にデバイス ID が表示されます。

#### **Set**

このボタンを押すと、入力した Device ID が PCAN-USB Pro FD アダプタに保存されます。

### **CAN FD ISO-mode**

PCAN-USB Pro FD アダプタの CAN コントローラーを ISO 規格 ISO 11898-1:2015 (ISO CAN FD)に準拠し て動作させるか、ISO 規格に準拠していない Bosch オリジナルの CAN FD プロトコル (Non-ISO CAN FD) を 使用するかを表示します。

#### **Disable / Enable**

このボタンを押して、PCAN-USB Pro FD アダプタの CAN FD ISO モードを無効にするか、再度有効にしま す。

![](_page_50_Picture_0.jpeg)

#### <span id="page-50-0"></span>**PCAN-USB Pro Tab**

PCAN-USB Pro タブを使用して、使用されているハードウェアに関する一般的な情報を取得し、PCAN-USB Pro アダプタの Device ID を設定できます。

### **Firmware Version**

PCAN-USB Pro アダプタのファームウェア バージョンを表示します。

#### **Driver Version**

PCAN-USB Pro アダプタ用に現在ロードされているデバイス ドライバのバージョンを表示します。

## **Number of Channels**

PCAN-USB Pro アダプタがサポートする CAN チャネルの数を表示します。

## **Used Channel**

現在使用中のチャネルナンバーを表示します。

#### **Part Number**

利用可能な場合は、PCAN ハードウェアの PEAK パートナンバーを表示します。

#### **Device ID**

Device ID は、PCAN-USB Pro アダプタのフラッシュ バンクに格納されている 4 バイトの値です。 Device ID は、複数の PCAN-USB Pro アダプタが同時にコンピュータに接続されている場合に特定のアダプタを簡 単に識別できるように [Connect dialog box](#page-16-0) に表示されます。

#### **Set**

このボタンを押すと、入力した Device ID が PCAN-USB Pro アダプタに保存されます。

![](_page_51_Picture_0.jpeg)

#### <span id="page-51-0"></span>**PCAN-USB Tab**

PCAN-USB タブを使用して、使用されているハードウェアに関する一般的な情報を取得し、PCAN-USB アダプタ の Device ID を設定できます。

## **Firmware Version**

PCAN-USB アダプタのファームウェア バージョンを表示します。

#### **Driver Version**

PCAN-USB アダプタ用に現在ロードされているデバイス ドライバのバージョンを表示します。

### **Number of Channels**

PCAN-USB アダプタがサポートする CAN チャネルの数を表示します。

#### **Part Number**

利用可能な場合は、PCAN ハードウェアの PEAK パートナンバーを表示します。

#### **Device ID**

Device ID は、PCAN-USB アダプタのフラッシュ バンクに格納されている 1 バイトの値です。Device ID は、 複数の PCAN-USB アダプタが同時にコンピュータに接続されている場合に特定のアダプタを簡単に識別でき るように、[Connect dialog box](#page-16-0) に表示されます。

### **Set**

このボタンを押すと、入力した Device ID が PCAN-USB アダプタに保存されます。

![](_page_52_Picture_0.jpeg)

#### <span id="page-52-0"></span>**PCAN-USB X6 Tab**

PCAN-USB X6 タブを使用して、使用されているハードウェアに関する一般的な情報を取得し、PCAN-USB X6 アダプタの Device ID を設定できます。

#### **Firmware Version**

PCAN-USB X6 アダプタのファームウェア バージョンを表示します。

#### **Driver Version**

PCAN-USB X6 アダプタ用に現在ロードされているデバイス ドライバのバージョンを表示します。

#### **Number of Channels**

PCAN-USB X6 アダプタがサポートする CAN チャネルの数を表示します。

#### **Part Number**

利用可能な場合は、PCAN ハードウェアの PEAK パートナンバーを表示します。

#### **Serial Number**

PCAN-USB X6 アダプタのシリアルナンバーを表示します。

#### **Device ID**

Device ID は、PCAN-USB X6 アダプタのフラッシュ バンクに格納されている 1 バイトの値です。Device ID は、複数の PCAN-USB X6 アダプタが同時にコンピュータに接続されている場合に特定のアダプタを簡単に 識別できるように、[Connect dialog box](#page-16-0) に表示されます。

#### **Set**

このボタンを押すと、入力した Device ID が PCAN-USB X6 アダプタに保存されます。

## **CAN FD ISO-mode**

PCAN-USB X6 アダプタの CAN コントローラーを ISO 規格 ISO 11898-1:2015 (ISO CAN FD)に進拠して動 作させるか、ISO 規格に準拠していない Bosch オリジナルの CAN FD プロトコル (Non-ISO CAN FD)を使用 するかを表示します。

## **Disable / Enable**

このボタンを押して、PCAN-USB X6 アダプタの CAN FD ISO モードを無効にするか、再度有効にします。